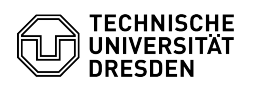

# Outlook - QuickSteps einrichten

## 08/14/2024 11:47:32

### **FAQ Article Print Category:** Kommunikation & Kollaboration::E-Mail **Votes:** 0 **State:** public (all) **Result:** 0.00 %

*Keywords*

Outlook E-Mail QuickSteps

### *Solution (public)*

QuickSteps bieten Nutzenden von Outlook die Möglichkeit, ihre E-Mails mit<br>Hilfe weniger Klicks zu organisieren. Häufig werden sie genutzt, um das<br>Verschieben per Knopfdruck mit Hilfe von ShortCuts zu realisieren.

**Language:** de **Last update:** 12:29:54 - 07/26/2024

#### Anlegen eines QuickSteps

QuickSteps können über zwei Einstiegspunkte angelegt werden:

- Im Menüband "Start" im Outlook gibt es einen Punkt "QuickSteps". Gegebenenfalls muss dieser noch eingeblendet werden.

 Screenshot des Menüpunktes QuickSteps im Menüband "Start" von MS Outlook - Alternativ kann der QuickStep-Dialog über das Kontextmenü einer E-Mail mit rechtem Mausklick erreicht werden.

 Screenshot des Kontextmenüs einer E-Mail in MS Outlook - Mit Auswahl der Option "Neu erstellen" öffnet sich ein Fenster zur Bearbeitung des QuickSteps. Nachfolgende Punkte sind auszufüllen. Name des QuickSteps ⇒ Er wird Ihnen später im Kontextmenü der E-Mail angezeigt

und sollte aussagekräftig sein. - Auswahl der durchzuführenden Aktion ⇒ Mindestens eine ist zu wählen. Es

können mehrere Aktionen kombiniert werden. - Bei Bedarf können Sie eine Tastenkombination festlegen, die zur

Durchführung der Aktion führt. - Jedem QuickStep kann eine Erläuterung mitgegeben werden, die angezeigt wird, sobald die Maus über den QuickStep geführt wird.

Mögliche Aktionen eines QuickSteps

### Mit einem QuickStep können Sie

- E-Mails verschieben, kopieren oder löschen

- den Status einer E-Mail (gelesen/ungelesen) sowie die Priorität ändern E-Mails kennzeichnen und kategorisieren Komplette Unterhaltungen verschieben
- 
- 

- Aktionen wie z.B. Antworten oder Termin erstellen festlegen

QuickSteps sind immer dann sinnvoll, wenn mehrere Aktionen kombiniert werden oder Fehler vermieden werden können (z.B. bei Verschiebeaktionen in fremde Postfächer).

Anwendung eines QuickSteps

Wenn Sie einen QuickStep ausführen wollen, markieren Sie die E-Mails, die mit dem QuickStep behandelt werden sollen. Dann führen Sie den QuickStep entweder über den gesetzten ShortCut aus oder über die Auswahl des QuickSteps im Menüband bzw. Kontextmenü.

Anwendungsfälle (Beispiele) Sortieren von Berichten

Sie erhalten regelmäßig Berichte, die Sie aber nicht immer lesen möchten. Dann<br>können Sie sich einen QuickStep anlegen, der markierte E-Mails in den Status<br>gelesen setzen und diese in einen bestimmten Ordner verschiebt.

Erstellen von Tickets aus E-Mails im eigenen Postfach

Wenn Sie die Berechtigung haben, eine E-Mail in einem anderen Postfach als dem<br>ihren anzulegen und Sie haben das entsprechende Postfach geöffnet, dann können<br>Sie über einen QuickStep eine E-Mail direkt in das Postfach vers kopieren, das vom Ticketsystem abgerufen wird.